# **Nuage**

Le Service Nuage est une plateforme proposant des fonctions de stockage (100 Go) et de partage de fichiers, ainsi qu'un outil de coédition de documents de type traitement de texte, tableur et présentation de diapositives.

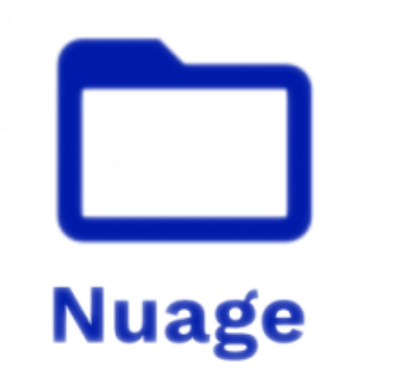

# **1. Se rendre sur NUAGE**

Ouvrir le portail des apps : [https://portail.apps.education.fr](https://portail.apps.education.fr/)

Cliquer sur l'onglet « LES SERVICES ».

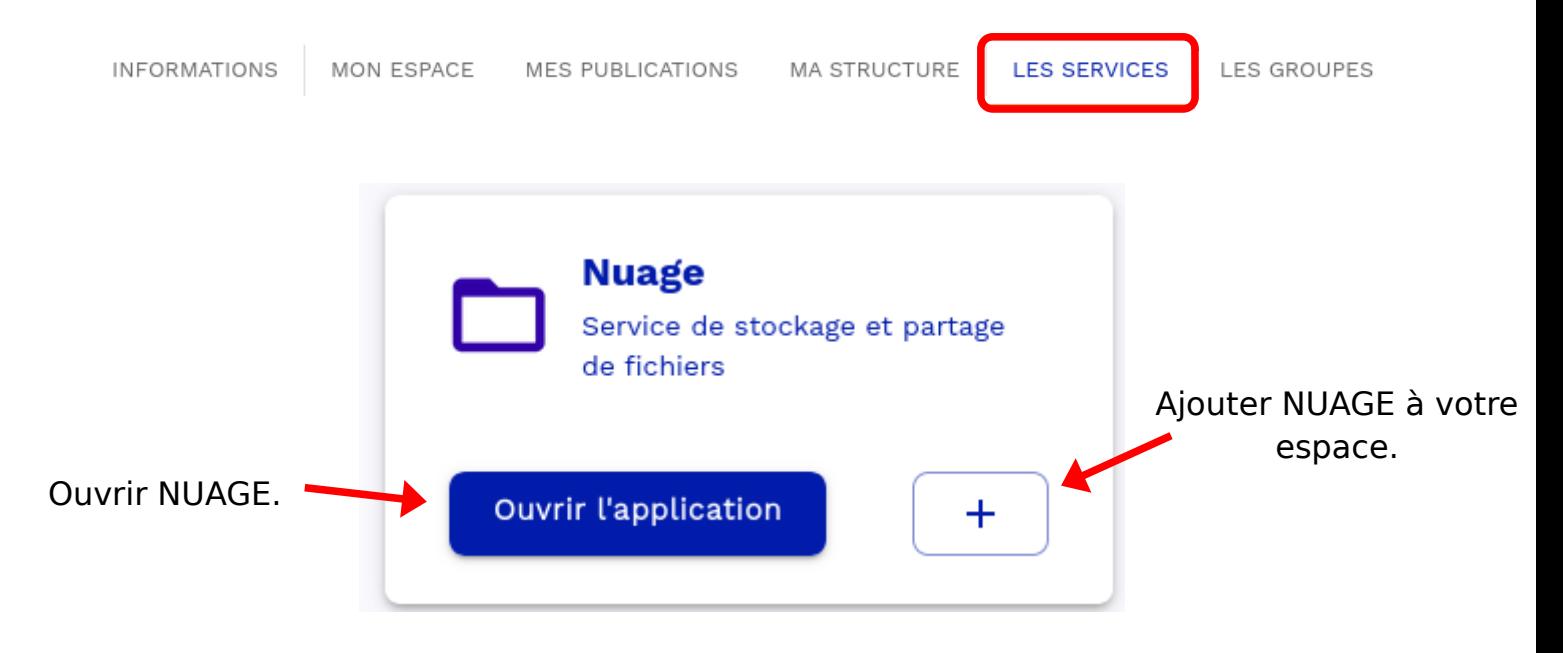

**2. Créer un dossier**

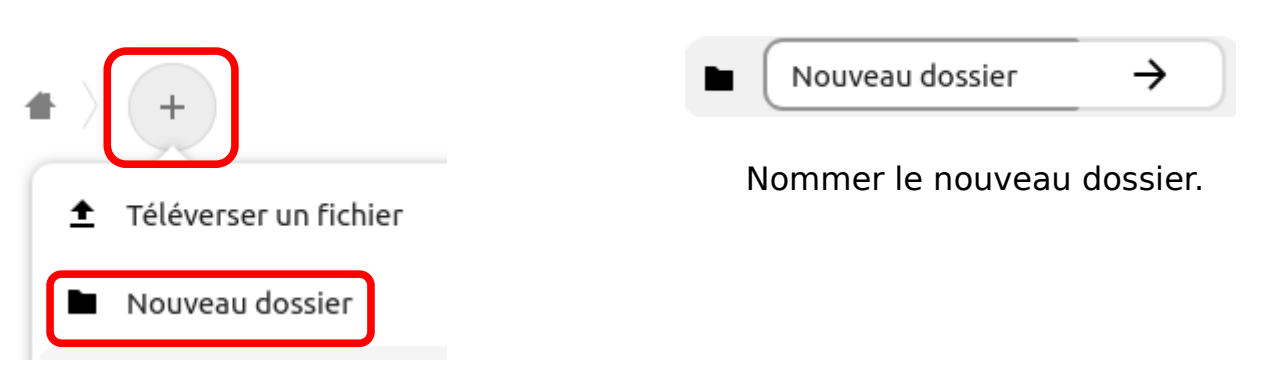

# **3. Ajouter un fichier**

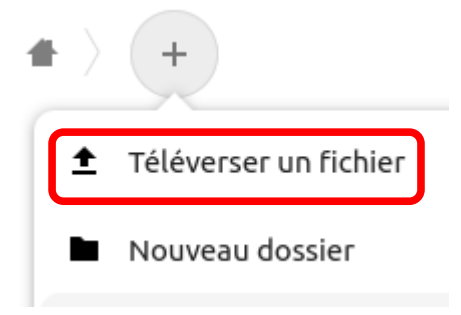

Aller chercher le fichier dans les dossiers de l'ordinateur.

### **4. Créer un nouveau document**

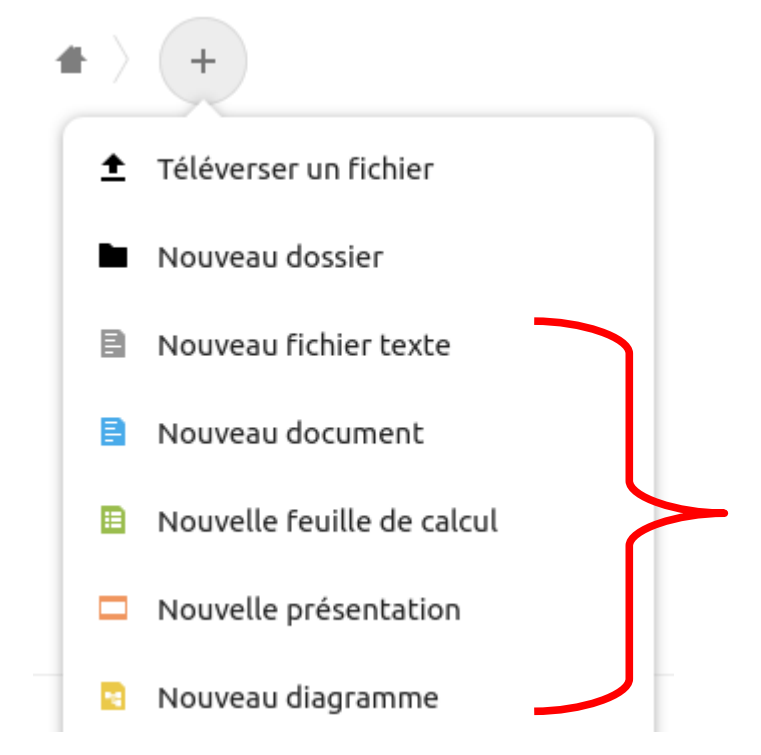

En utilisant la suite collaborative intégrée à NUAGE, il est possible de créer directement différents types de documents.

## **5. Partager un fichier**

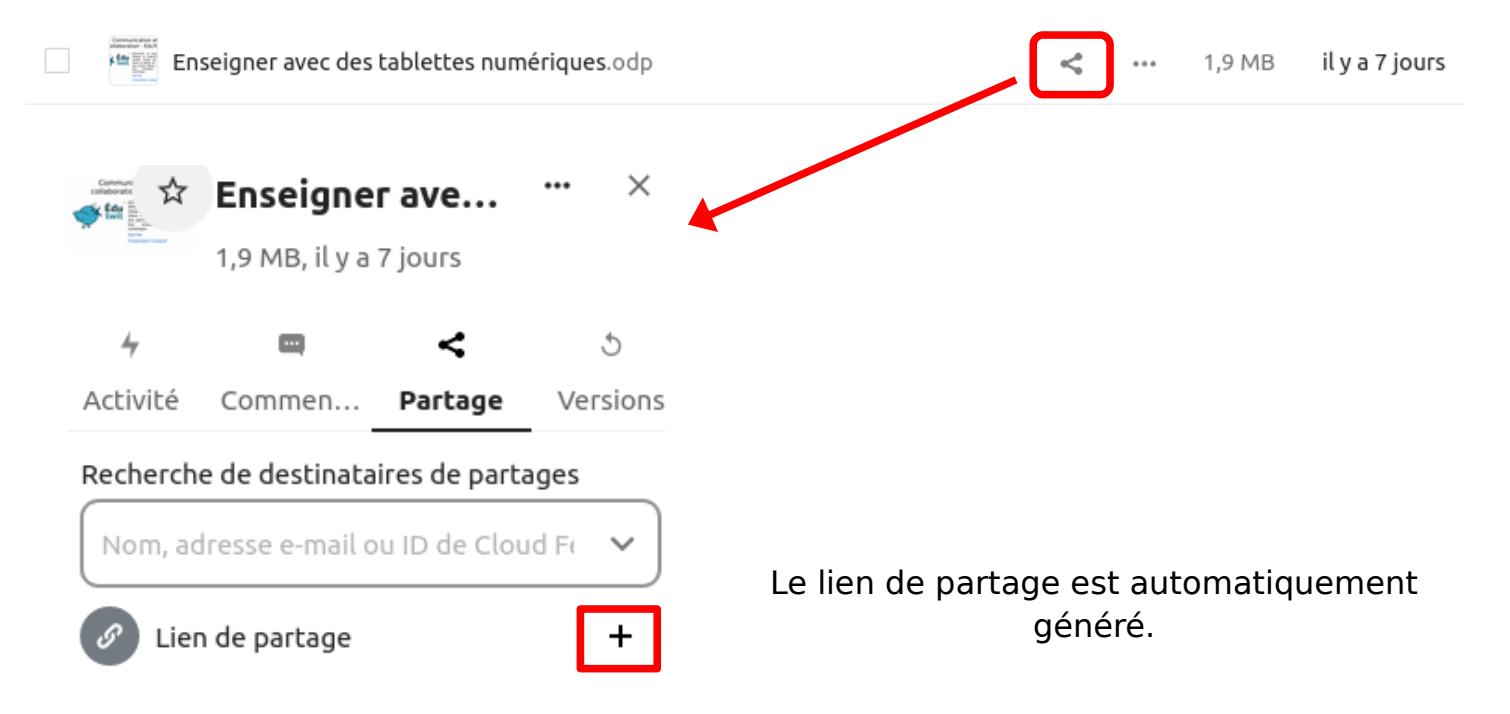

Par la suite, vous pouvez de nouveau récupérer le lien de partage.

Lien de partage

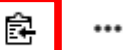

Vous pouvez ensuite envoyer le lien par courriel.

# **5. Synchroniser vos appareils**

En installant le client Nextcloud, vous allez pouvoir synchroniser vos dossiers présents sur NUAGE avec vos différents appareils.

## **Télécharger et installer le programme d'installation**

• se rendre sur le site de Nextcloud :<https://nextcloud.com/fr/install/>

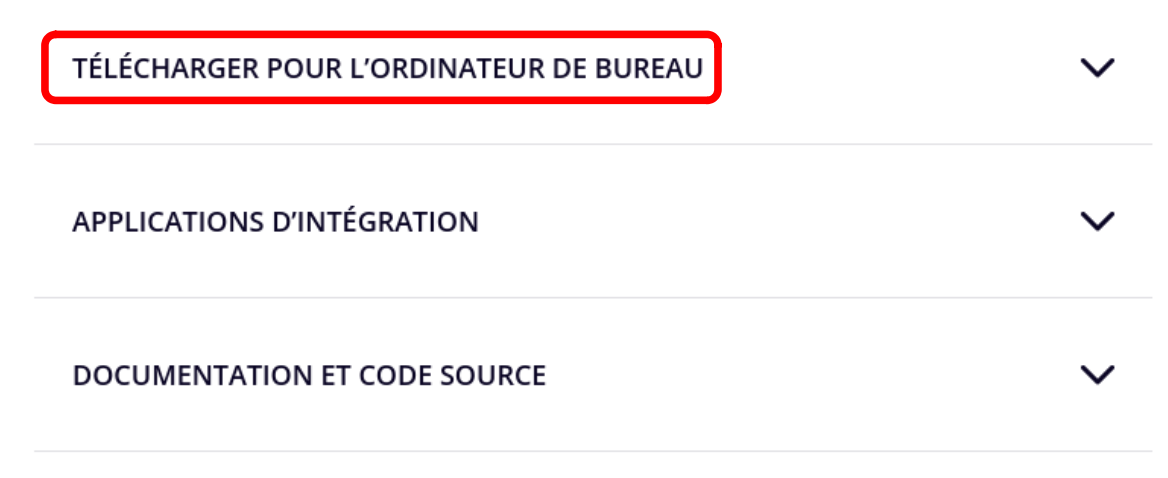

• choisir le fichier à télécharger en fonction de votre système d'exploitation.

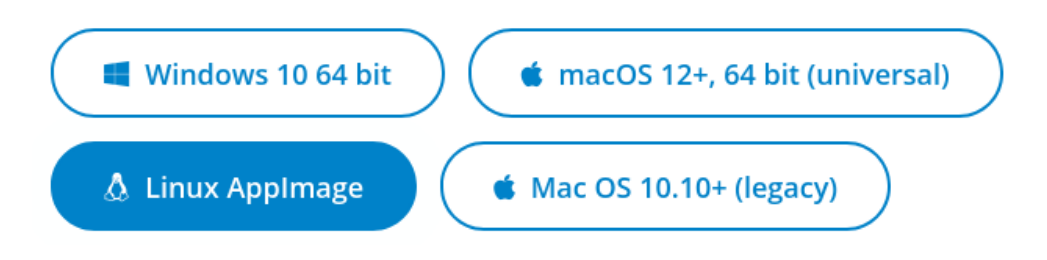

• double-cliquer sur le fichier téléchargé et suivre les étapes d'installation

#### **Configurer le client de synchronisation**

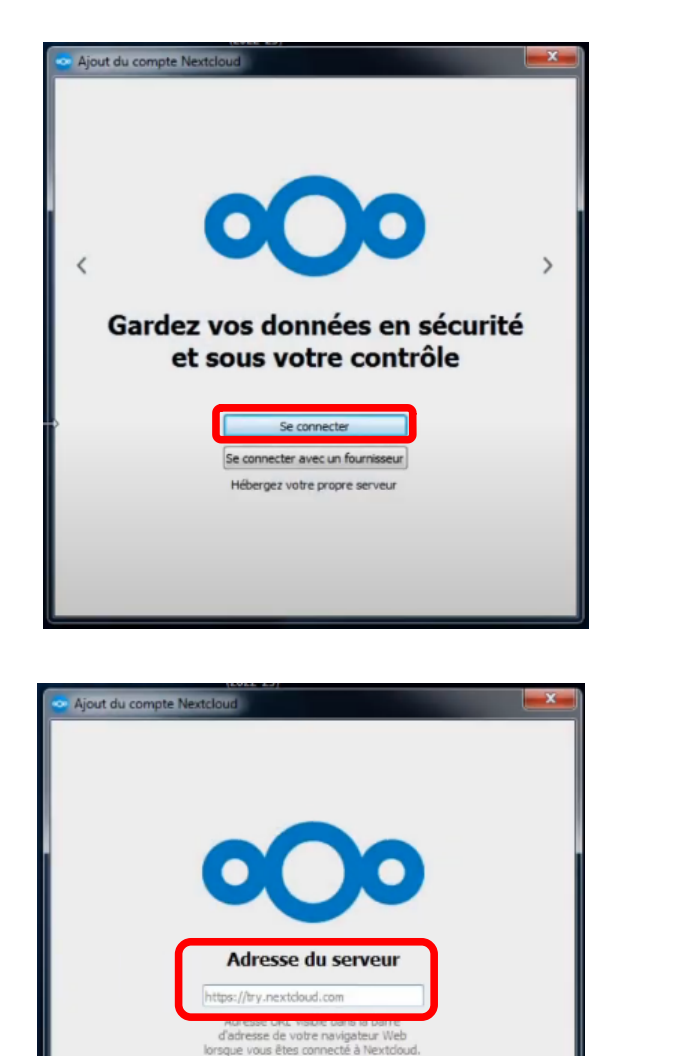

 $\mathbb{S}$ 

 $\epsilon$ Précédent

О

A la fin de l'installation, se connecter à Nextcloud.

Indiquer l'adresse du serveur qui est à récupérer dans la barre d'adresse de votre navigateur.

☆

A https://nuage03.apps.education.fr/index.php/apps/files/?dir=/&fileid=654604

 $Suivant$ 

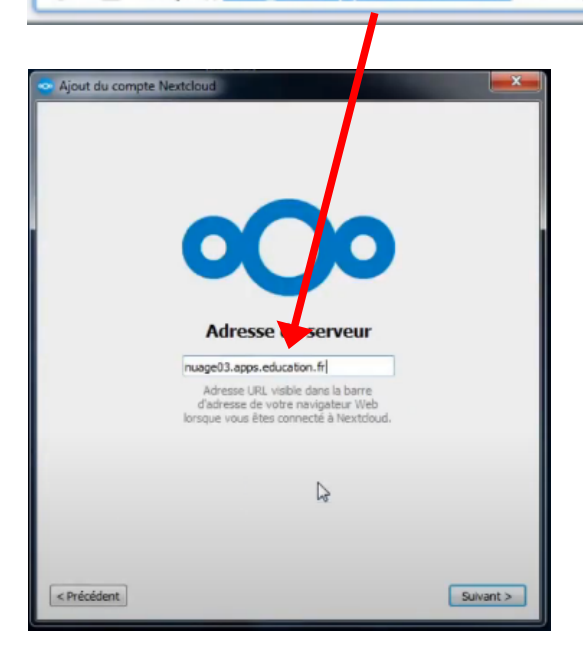

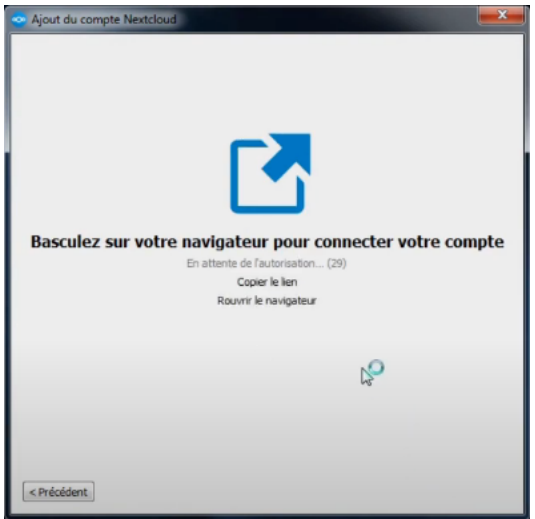

#### Le client Nextcloud va automatiquement ouvrir le cloud académique dans le navigateur.

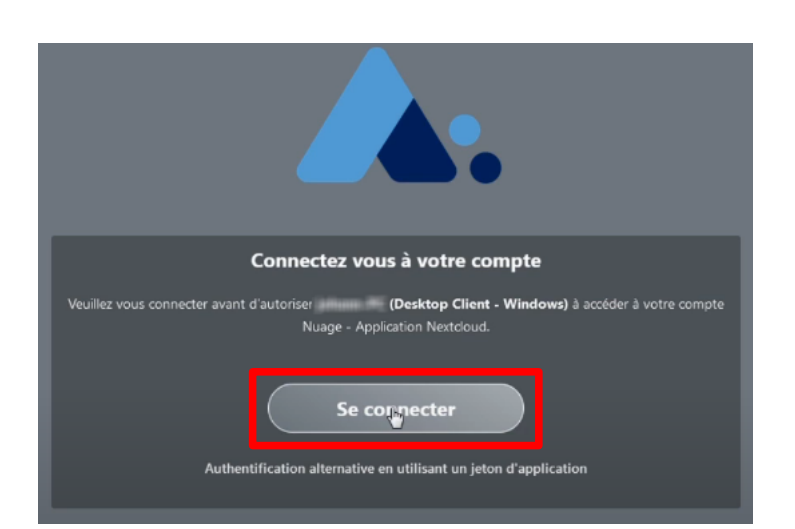

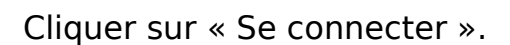

Cliquer sur « Autoriser l'accès ».

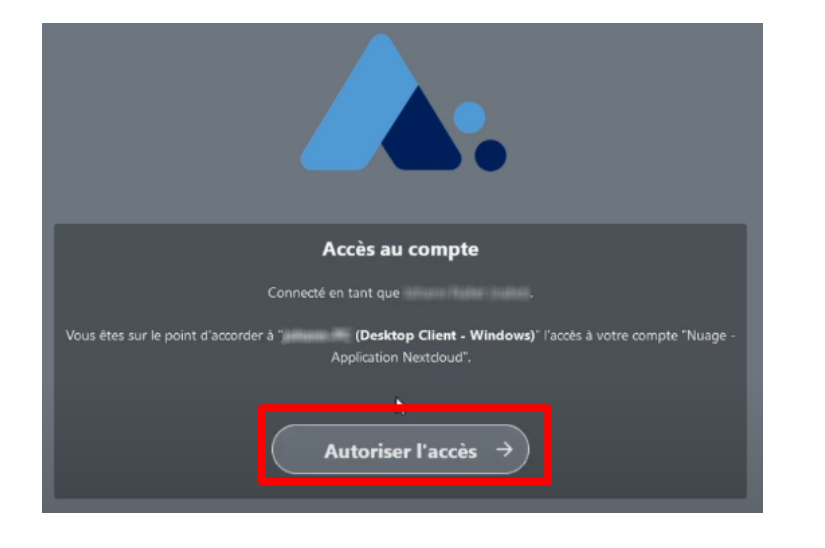

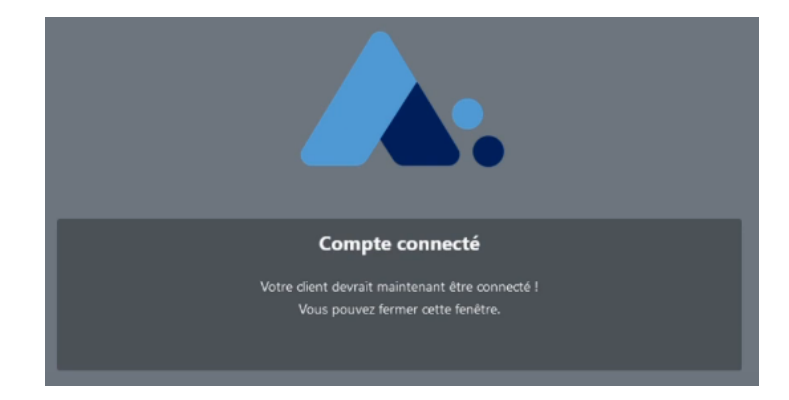

Ce message va apparaître. Il faut alors sortir du navigateur et revenir à la fenêtre de l'application Nextcloud.

Avant de lancer la synchronisation, vous pouvez :

- Choisir votre dossier local de documents ou conserver celui créé par défaut

- Choisir de tout synchroniser (recommandé) ou bien choisir les dossiers à synchroniser

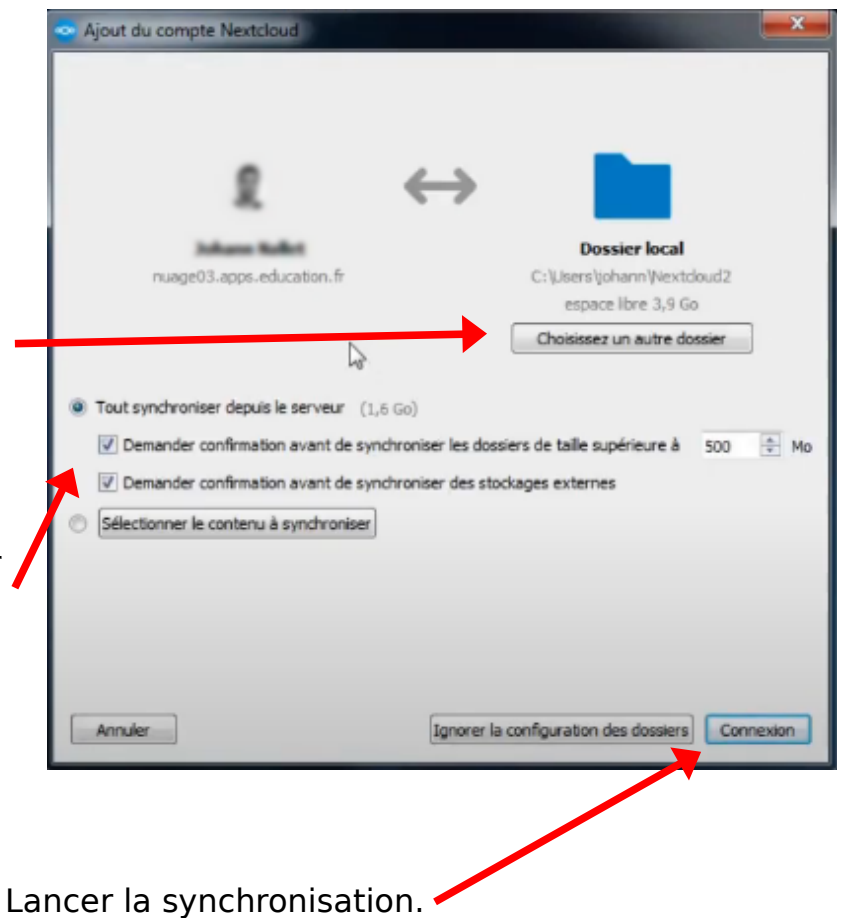

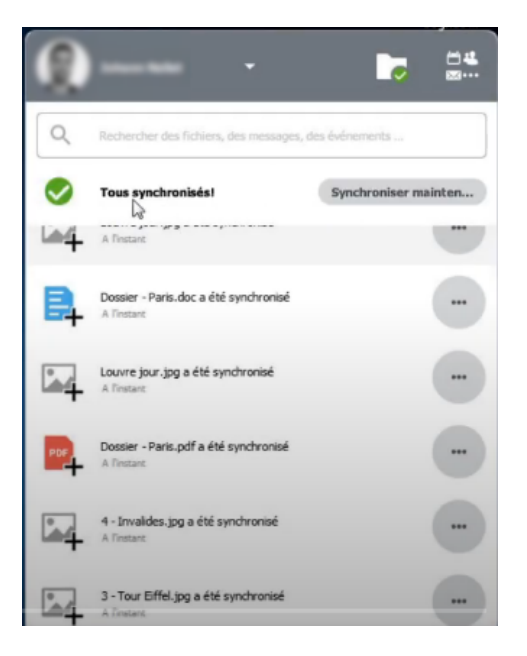

La synchronisation de vos fichiers entre le cloud et votre dossier local sur l'ordinateur va alors s'effectuer.

Par la suite, cette synchronisation se fera de manière automatique.